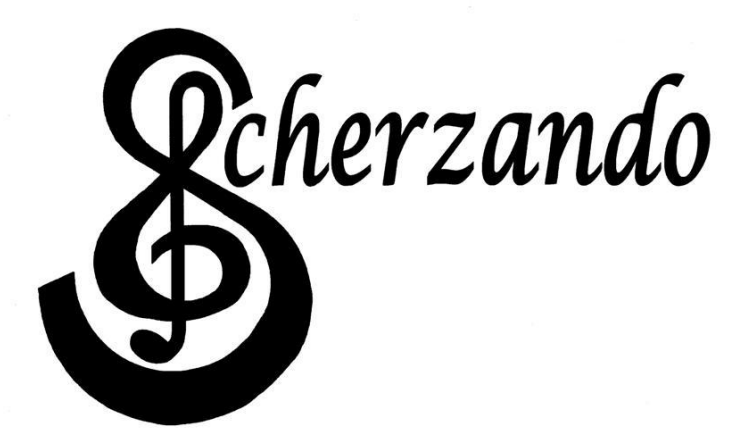

Handleiding voor het downloaden vanaf de website Het installeren van de sweetmidiplayer Het gebruik van de sweetmidiplayer Het gebruik van de noteworthy player / plug-in

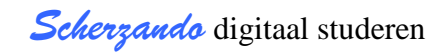

#### **INHOUDSOPGAVE**

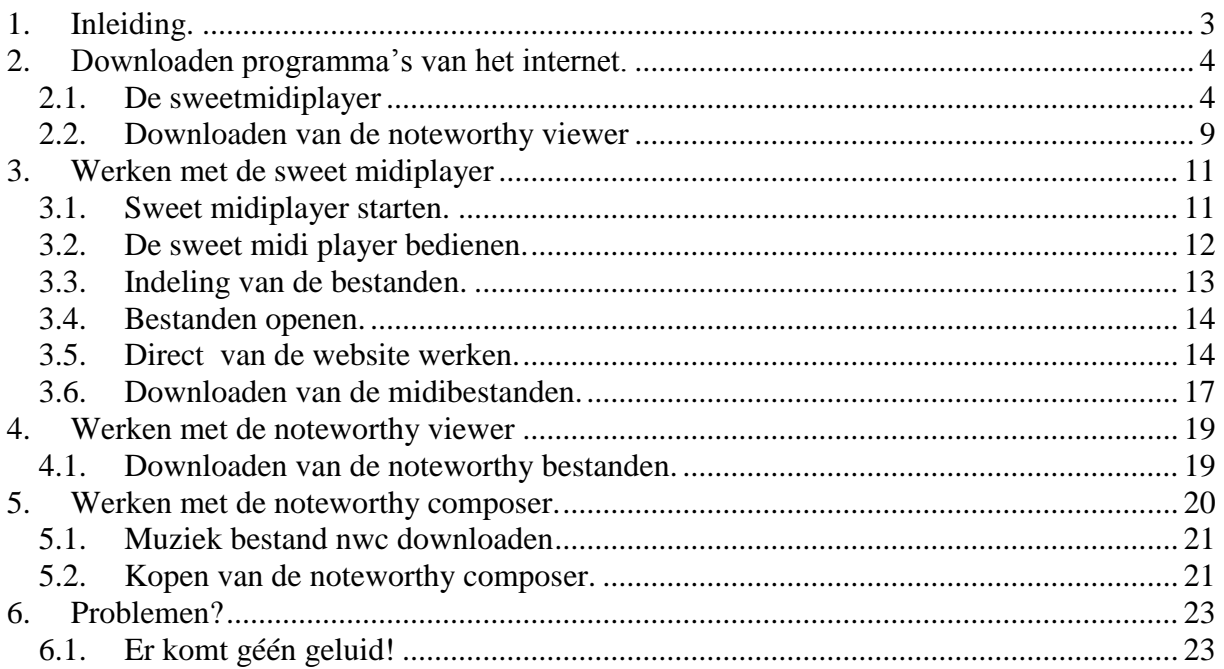

# <span id="page-2-0"></span>**1. Inleiding.**

Met deze handleiding heb ik de bedoeling het ook voor wat minder intensieve computer gebruikers, mogelijk te maken zelf de programma's te installeren en te gebruiker.

De methode die ik gebruik bestaat uit een heleboel scherm afdrukken met daarin omcirkelt de knoppen waarop je moet drukken en in de tekst wat uitleg ik hoop dat het jullie helpt om lekker digitaal te studeren.

Heb alles gedaan op mijn eigen pc, waarop windows XP draait, het kan zo zijn dat bij een ander systeem de dingen iets aders gaan.

> Hanno, Driebergen Januari 2010

## <span id="page-3-0"></span>**2. Downloaden programma's van het internet.**

We beginnen met een hoofdstuk, over hoe je aan de spullen komt, om te beginnen de sweet midiplayer. Verderop wordt dan ook uitgelegd hoe je de midi en noteworrthy bestanden op je pc krijgt.

### <span id="page-3-1"></span>*2.1. De sweetmidiplayer*

Ga naar de Scherzando website [http://www.scherzandokoor.nl](http://www.scherzandokoor.nl/) en klik op de tekst digitaal studeren. Onderstaand zie je deze informatie **rood** omcirkeld. Dat doe ik verder in deze handleiding steeds op deze manier.

**Rood** omcirkeld betekent dus of identificatie op klikken

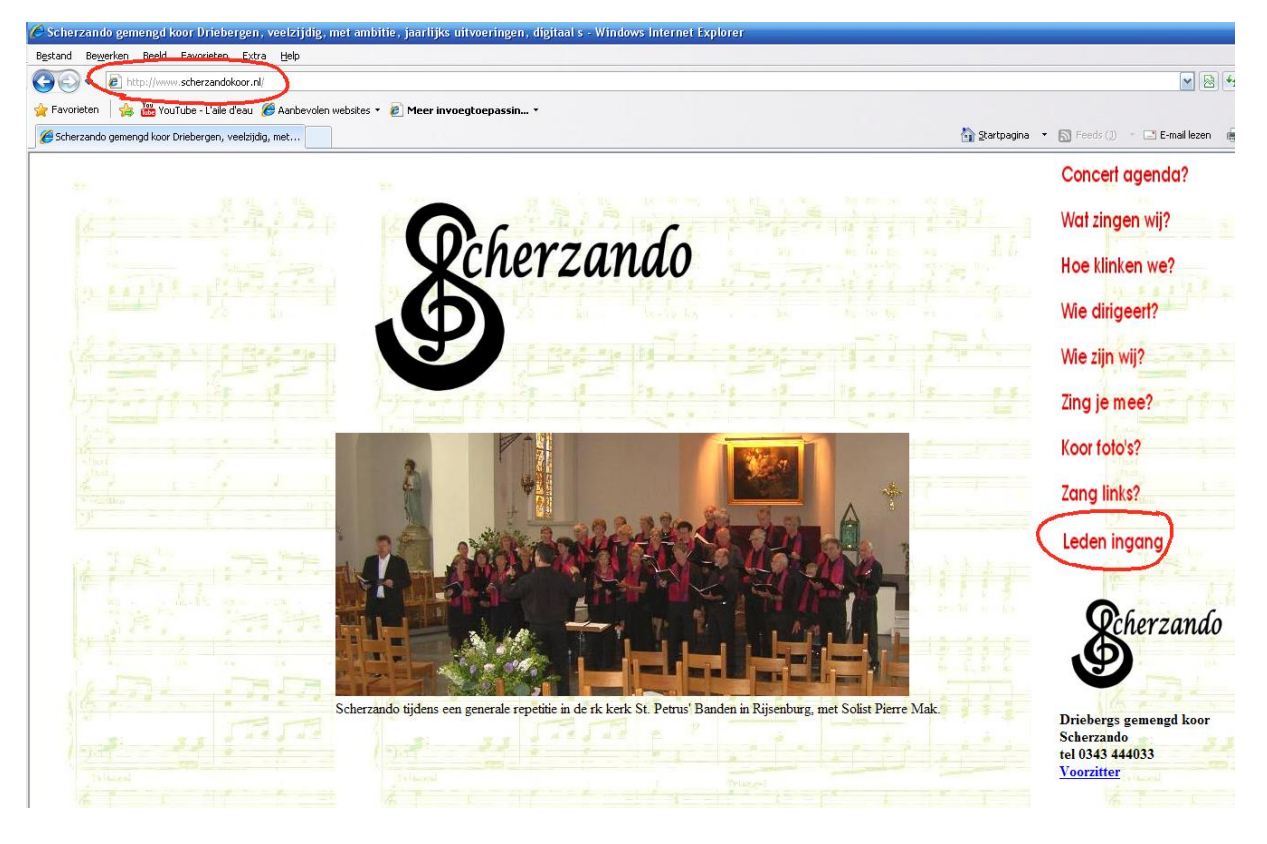

Klik op de ledenlogin.

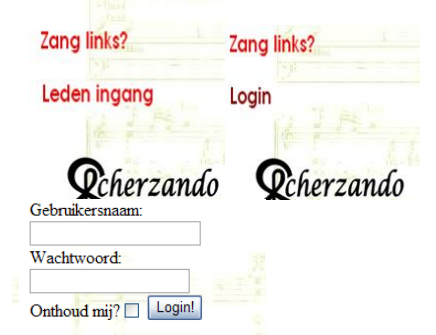

Gebruikersnaam en wachtwoord zijn vertrouwelijk en alleen voor Scherzando bedoeld. Deze zijn apart beschikbaar gesteld.

Het vinkje Onthoud mij? Zorgt ervoor dat zolang je, je cookies niet weggooit je direct in de digitale catalogus van Scherzando terecht komt.

Na inloggen kom de digitale catalogus van Scherzando. Op deze pagina staan alle digitale bestanden van Scherzando .

Op deze pagina kan je ook naar een speciale pagina met meer uitleg én ook de sweetmidi software, klik op de omcirkelde tekst op de volgende pagina.

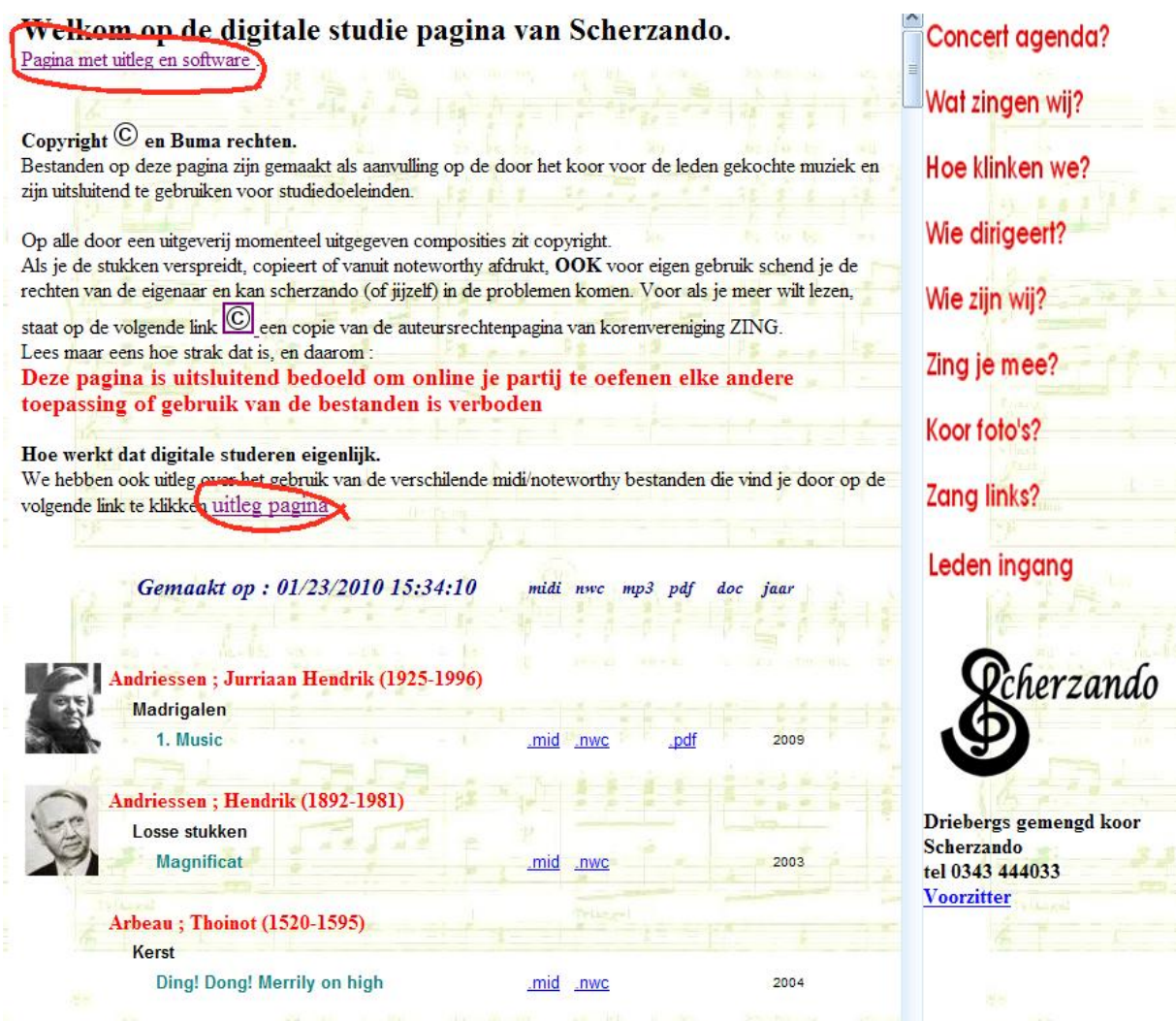

Hierna een deel van de uitleg pagina met omcirkelt de tekst sweet midiplayer waarop je moet dubbelklikken om het programma te downloaden en meteen te installeren.

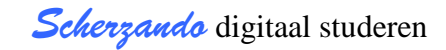

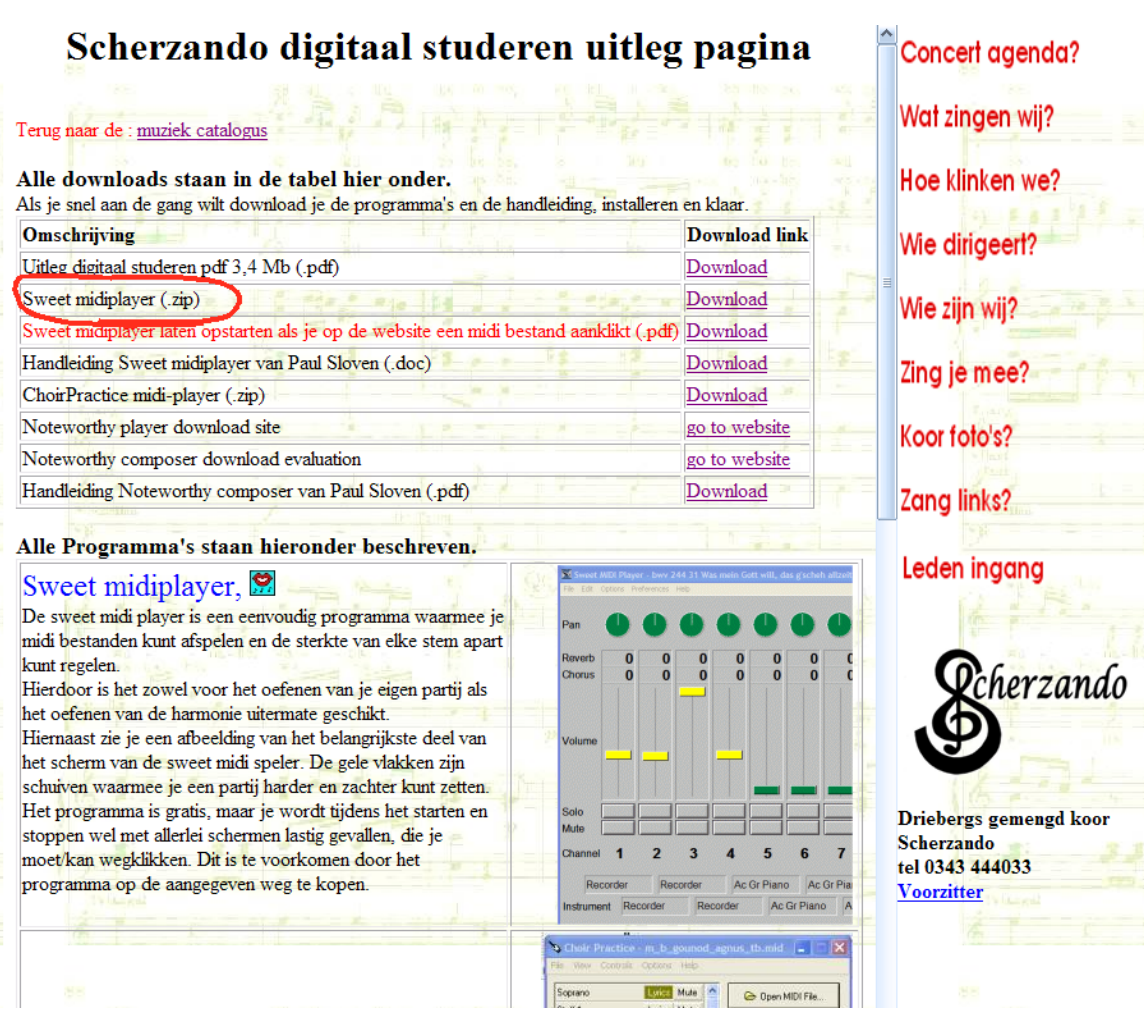

Na de dubbel klik krijg je achtereenvolgens een groot aantal schermen waarvan je hierna een afdruk ziet. Steeds klikken op de rood omcirkelde knop.

*Scherzando* digitaal studeren

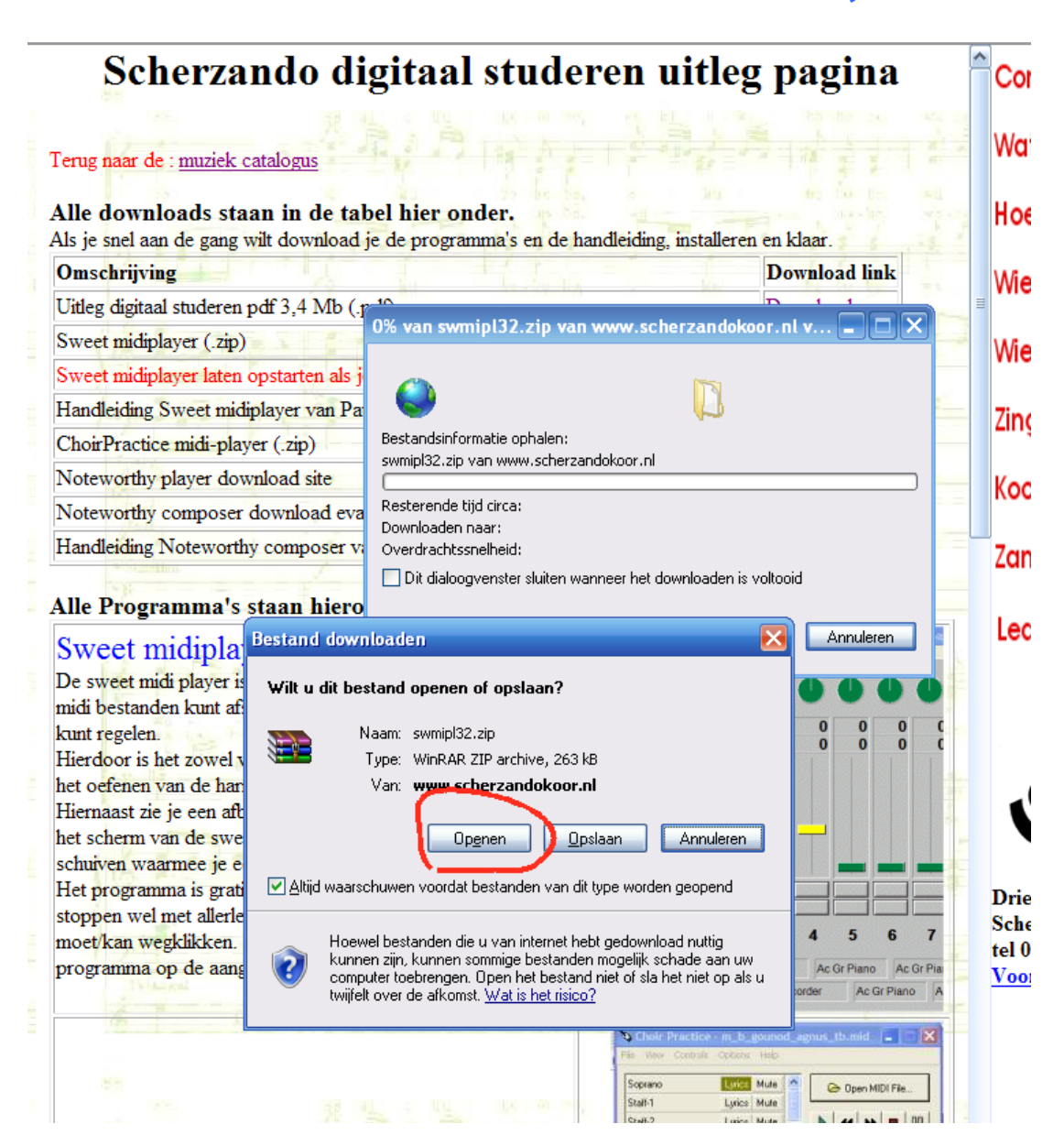

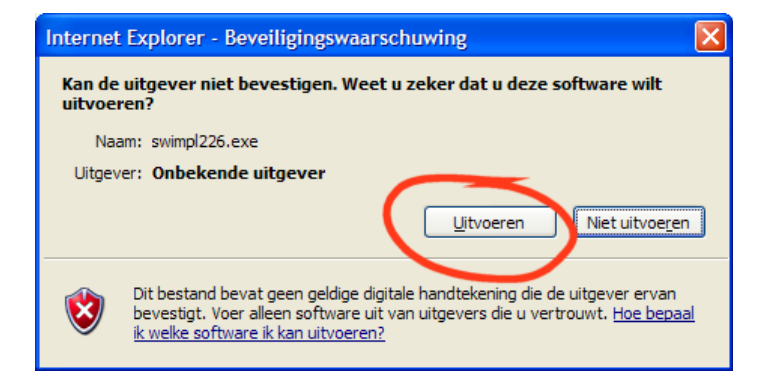

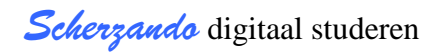

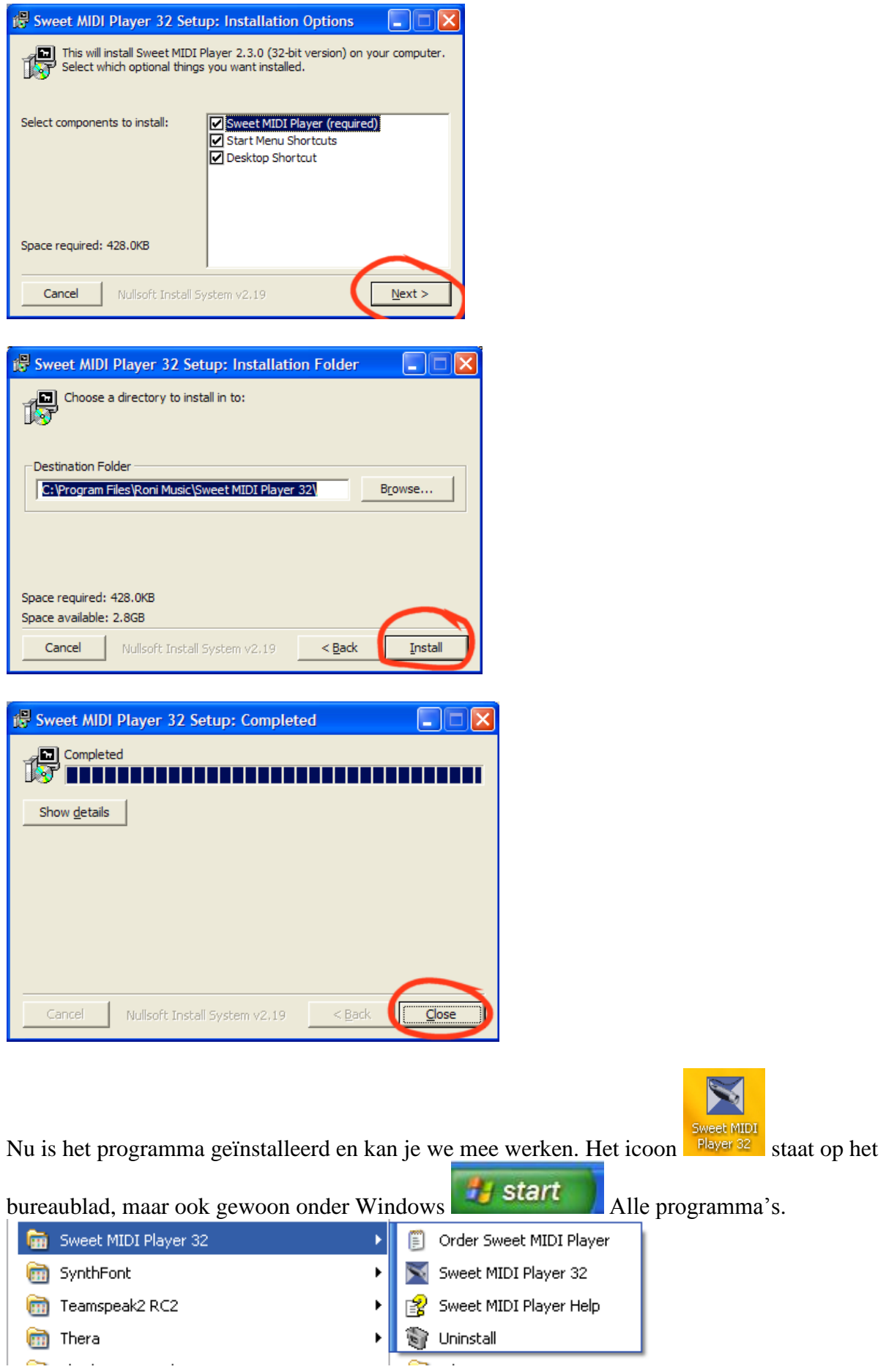

Handleiding, downloaden / sweetmidiplayer / noteworthy player / noteworthy composer. 8 van 23

#### <span id="page-8-0"></span>*2.2. Downloaden van de noteworthy viewer*

De viewer kost je niets en je kunt het downloaden op de onderstaande website. Installeren gaat feitelijk net zoals de sweet midiplayer. Het voordeel is dat je bij de player ook de tekst ziet, je kunt alleen het tempo niet zelf instellen, andere partijen uitzetten ezovoort.

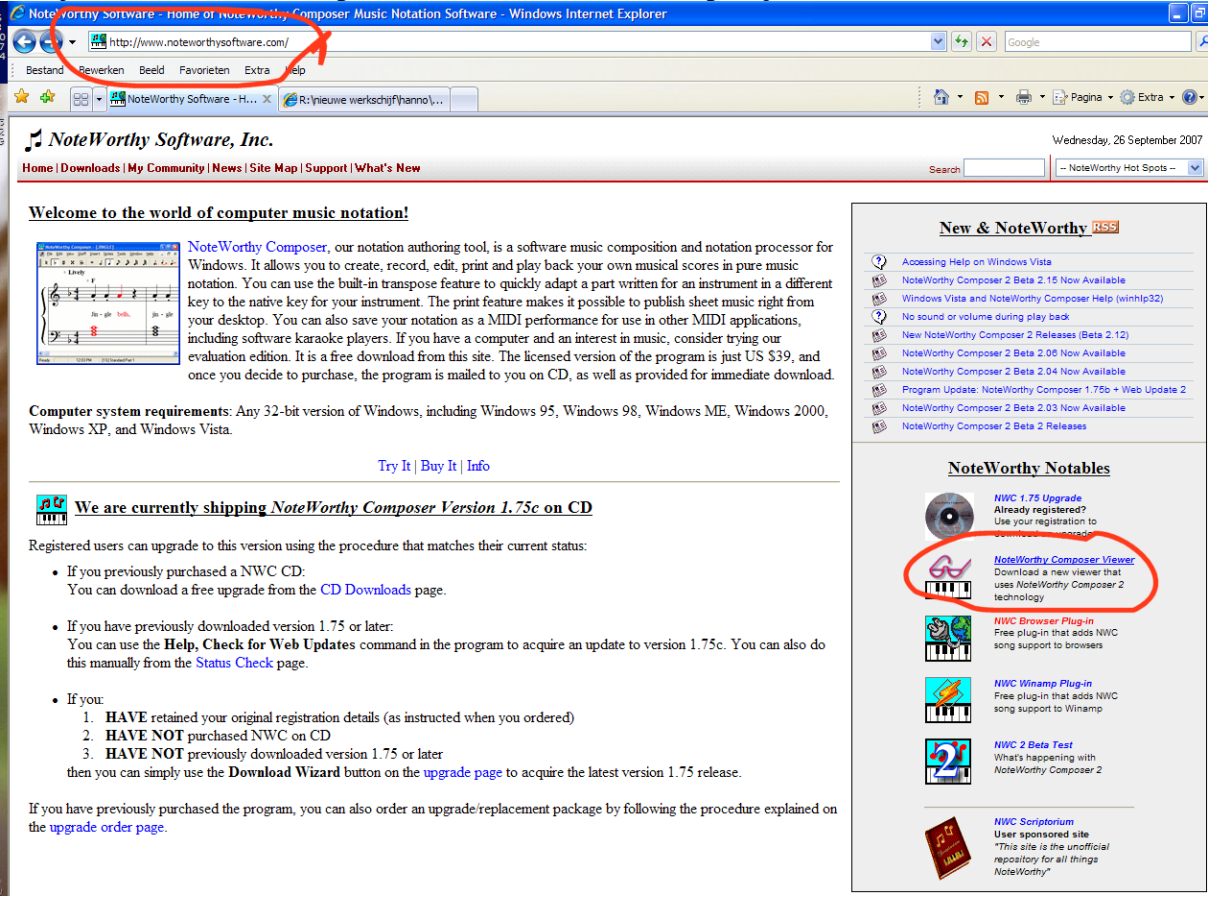

ning files directly into NoteWorthy Composer and/or NoteWorthy Composer 2.

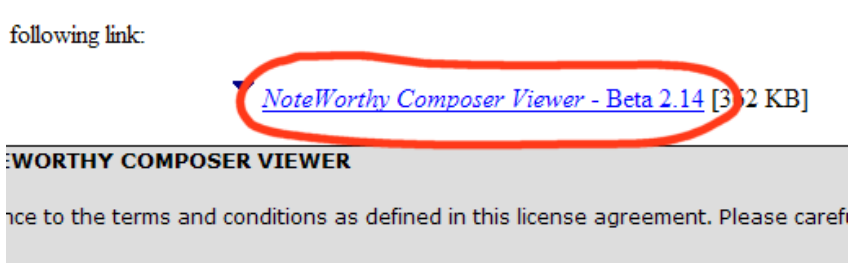

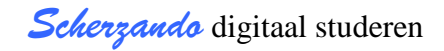

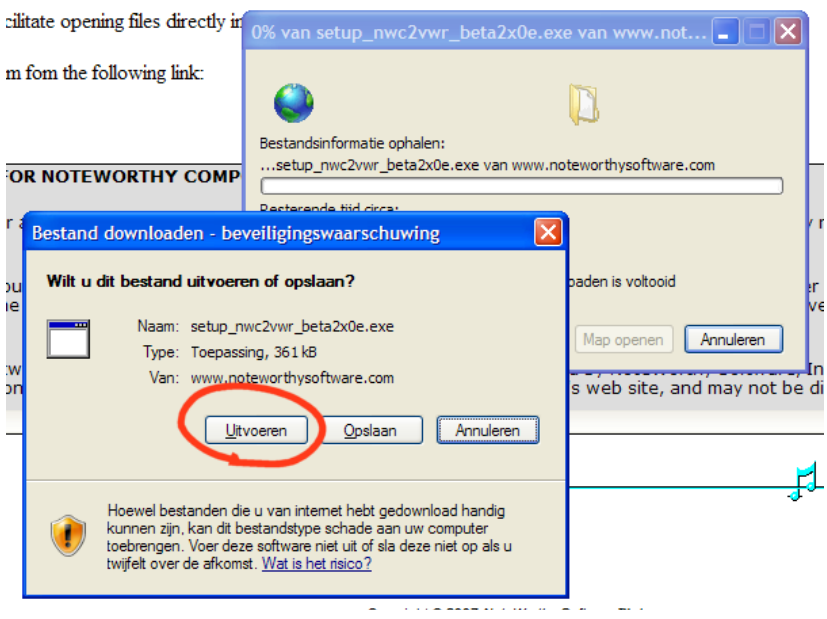

#### enzovoort

Als het proces klaar is staat er weer een icoon op je bureau blad en bij alle programma's onder

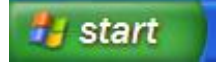

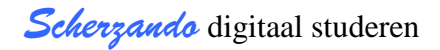

# <span id="page-10-0"></span>**3. Werken met de sweet midiplayer**

#### <span id="page-10-1"></span>*3.1. Sweet midiplayer starten.*

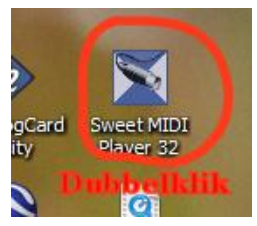

dubbelklik op het icoon op je werkblad, of start het via alle programma's

Je kunt ook gewoon betalen om van devolgende berichten af te zijn!! Anders allemaal elke keer weer wegklikken.

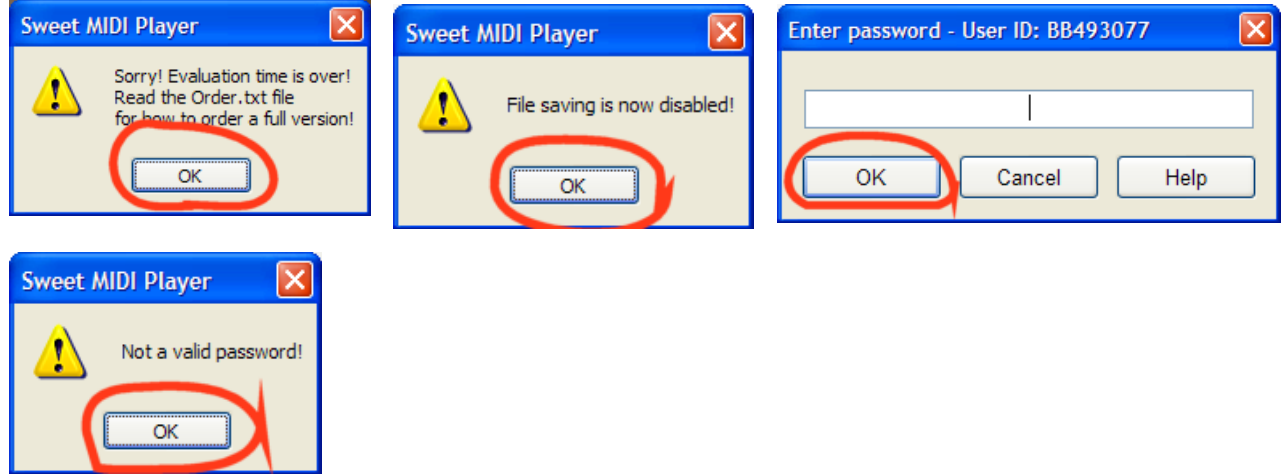

## <span id="page-11-0"></span>*3.2. De sweet midi player bedienen.*

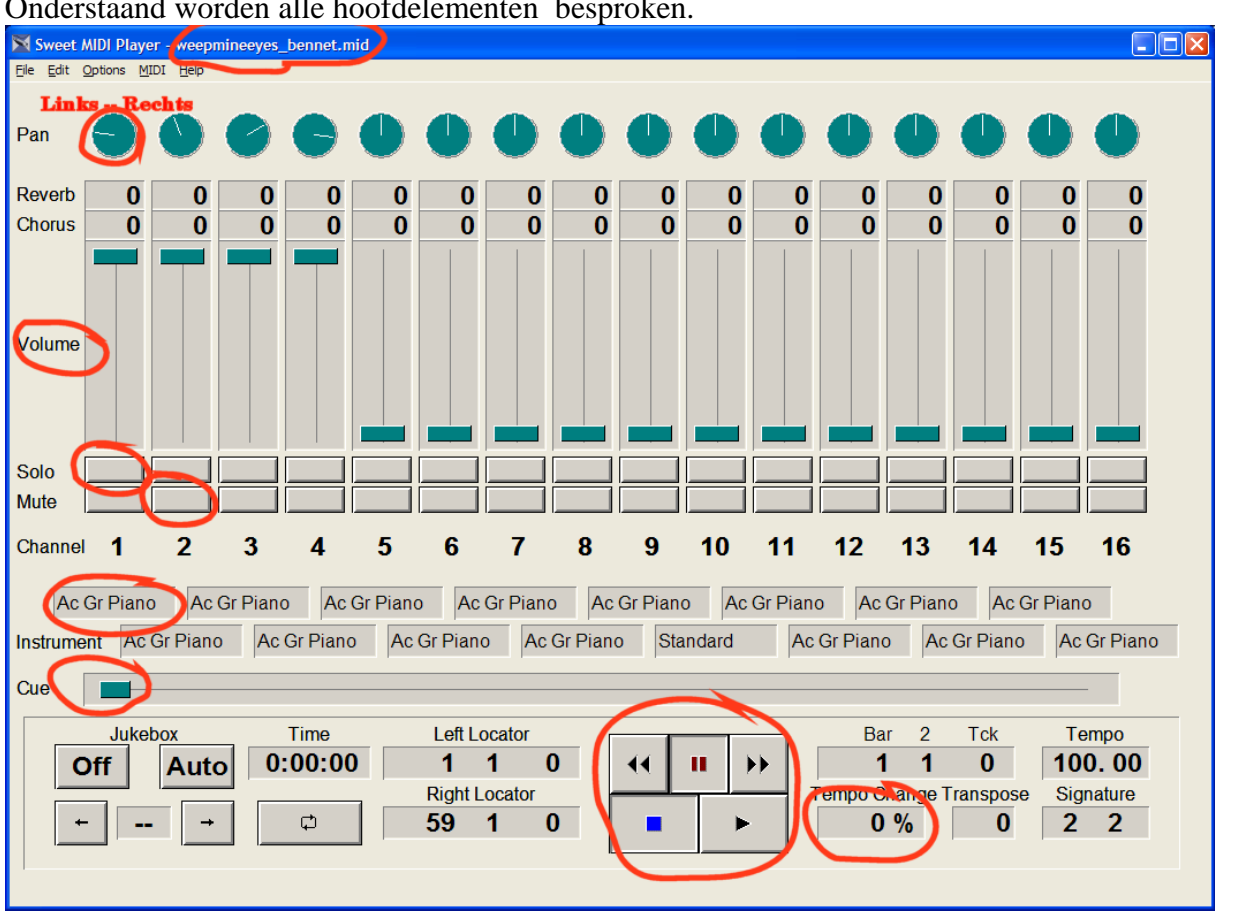

Eile

Onderstaand worden alle hoofdelementen besproken.

Hier kan je zien welk midi bestand je afspeelt

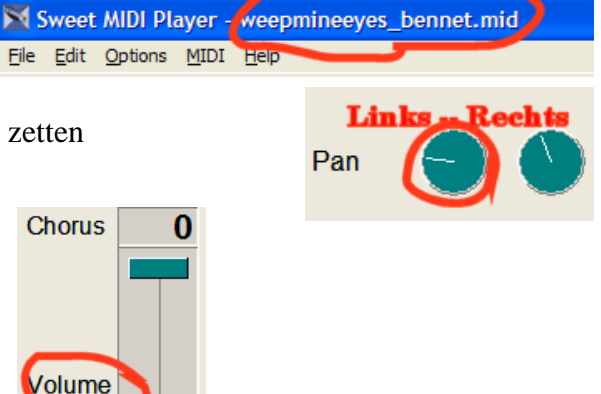

Hiermee kan je deze stem op de linker of rechter box zetten

Deze schuif spreekt voor zich, de stem harder en zachter zetten. Handig om de andere stemmen op de achtergrond te duwen.

> Solo **Mute** 2 Channel 1

Als je snel alleen je eigen stem wilt horen klik op Solo, als je een stem weg wilt hebben op mute.

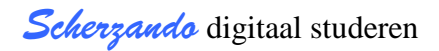

ia

π.ππ.

 $\mathbf{\Phi}$ 

Ac Gr Piano

Je kunt het instrument veranderen door op met behulp van De rechter muisknop een ander te kiezen.

Ethnic Percussive Sound Effects Deze schuif is nieuw in de laatste versie van de sweet midiplayer  $\Box$   $\Box$  fotos En hierdoor kan je snel door door het stuk heen scrollen. **MORUMENT** 

Hier is weinig uitleg nodig het zijn de "standaard" CD bedieningsknoppen.

Dubbelklik dan kan een getal invullen ( negatief is langzamer), enkelklilk linkermuisknop is 1% sneller. Enkelklik rechtermuisknop 1 % langzamer,

#### <span id="page-12-0"></span>*3.3. Indeling van de bestanden.*

We hebben de midi bestanden meestal van links naar rechts als volgt ingedeeld. Sopraan, Alt, tenor, bas, piano rechterhand, linkerhand.

Bij divisering in de stemmen wordt het bij voorbeeld: Sopraan 1; Sopraan 2, Alt 1, Alt 2, Tenor 1, Tenor 2, Bas 1, Bas 2, piano rechterhand, linkerhand.

Ezovoort.

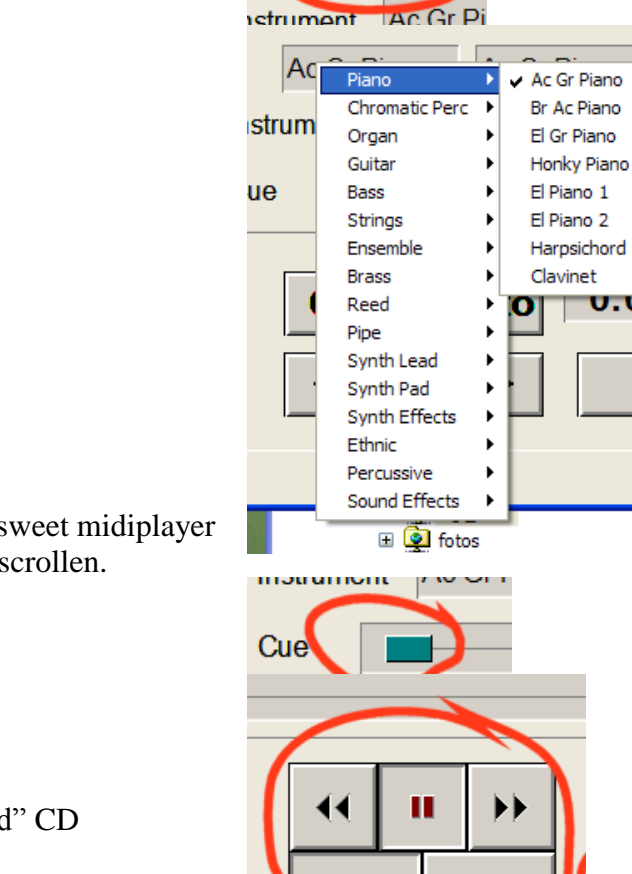

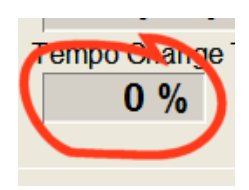

## <span id="page-13-0"></span>*3.4. Bestanden openen.*

Het openen van bestanden is eenvoudig zoals dat met héél veel Windows programma's gaat, klik op  $\langle$ File $>$ open $>$  of direct  $\langle$ ctrl $>$ +O

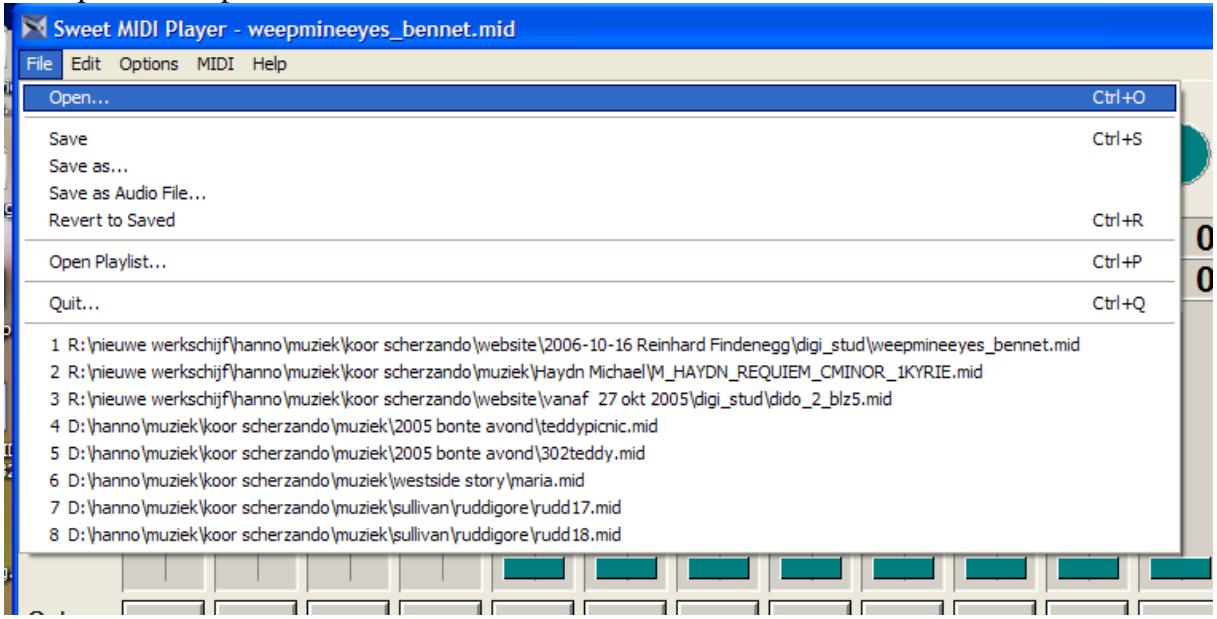

En navigeer naar de directory waar al je bestanden staan.

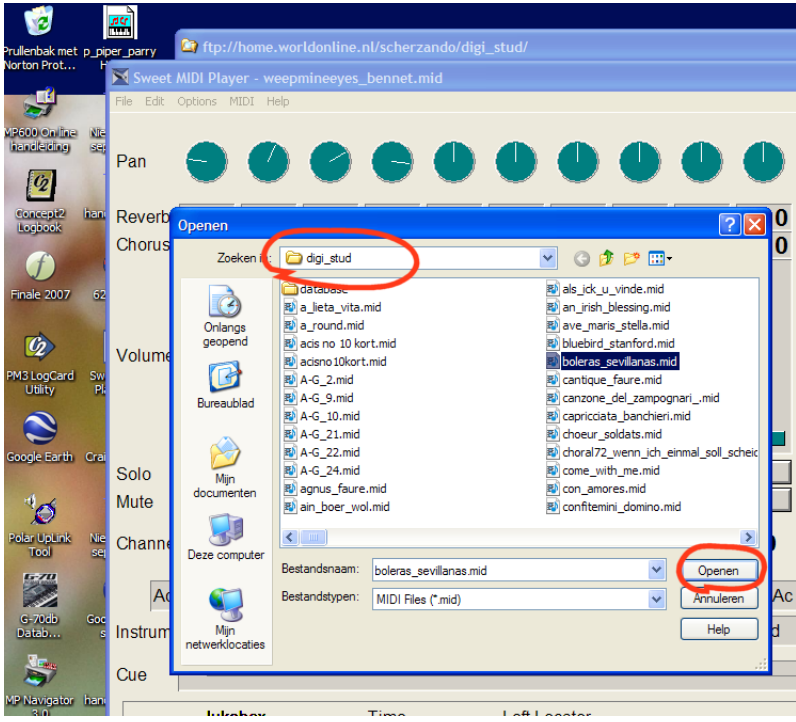

#### <span id="page-13-1"></span>*3.5. Direct van de website werken.*

Windows heeft de mogelijkheid om bestanden direct te openen als je er dubbel op klikt. Dat heet het instellen van de "default" speler. En dat gaat als volgt.

*Scherzando* digitaal studeren

Ga naar een midi bestand, Klik met de rechtermuis en doe wat hieronder aangegeven staat

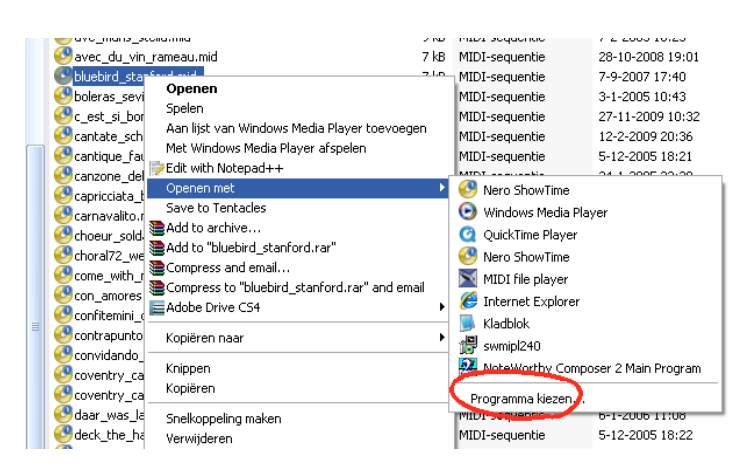

Selecteer sweet midiplayer ls die in de lijst staat en vergeet vinkje altijd dit programma gebruiken niet.

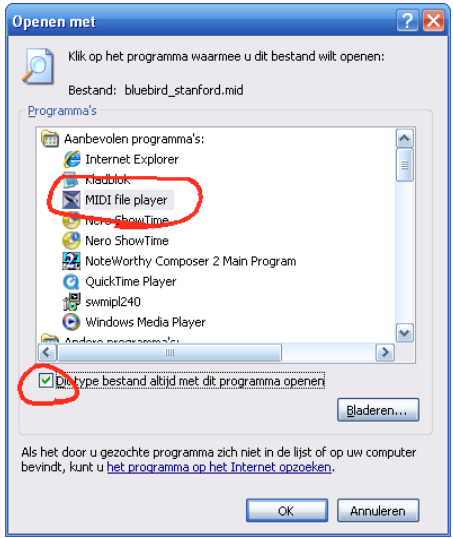

Wanneer de sweet midiplayer NIET in de lijst staat selecteer je de optie Bladeren.

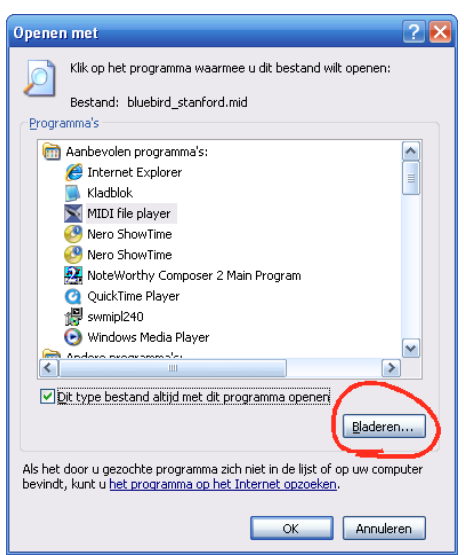

*Scherzando* digitaal studeren

En ga naar de map C:\Program Files\Roni Music\Sweet MIDI Player 32/ en daar selecteer je de sweet midiplayer.

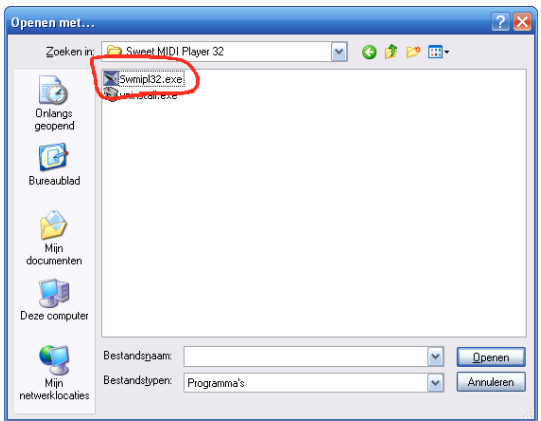

Nu zou het zo moeten zijn dat wanneer je een midi bestand aanklikt de sweetmidiplayer meteen start, je kunt dan gewoon meteen van de website werken zonder dat je op je eigene pc hoeft op te slaan.

**Controleer** of een en ander goed staat ingesteld door het volgende te doen. Ga in de windows verkenner naar de optie extra en kies daar mapopties.

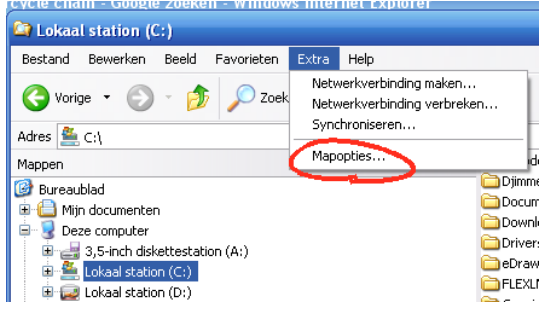

En zorg dat beide typen midi bestand goed ingesteld staan.

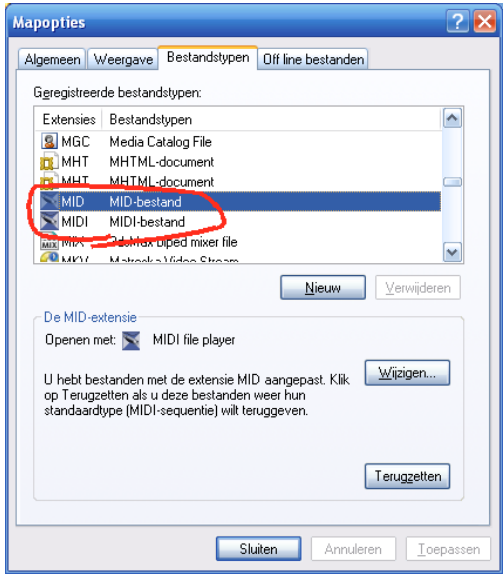

Er zijn echter een paar programma's die dit in de weg kunnen zitten. Zoals Quicktime en de Windows Mediaplayer.

Daarbij zul je uit moeten zetten dat ze MIDI bestanden afspelen. Dat leg ik hier niet verder uit, omdat dit te ver gaat. Vraag daar hulp bij als het niet lukt.

#### <span id="page-16-0"></span>*3.6. Downloaden van de midibestanden.*

Hoe krijg je de bestanden van de website op je computer zodat je ze kunt afspelen.

Ga naar de digitale studie pagina van de website van scherzando en doe wat er op de volgende schermafdruk staat.<br>Ding! Dong! Merrily on high

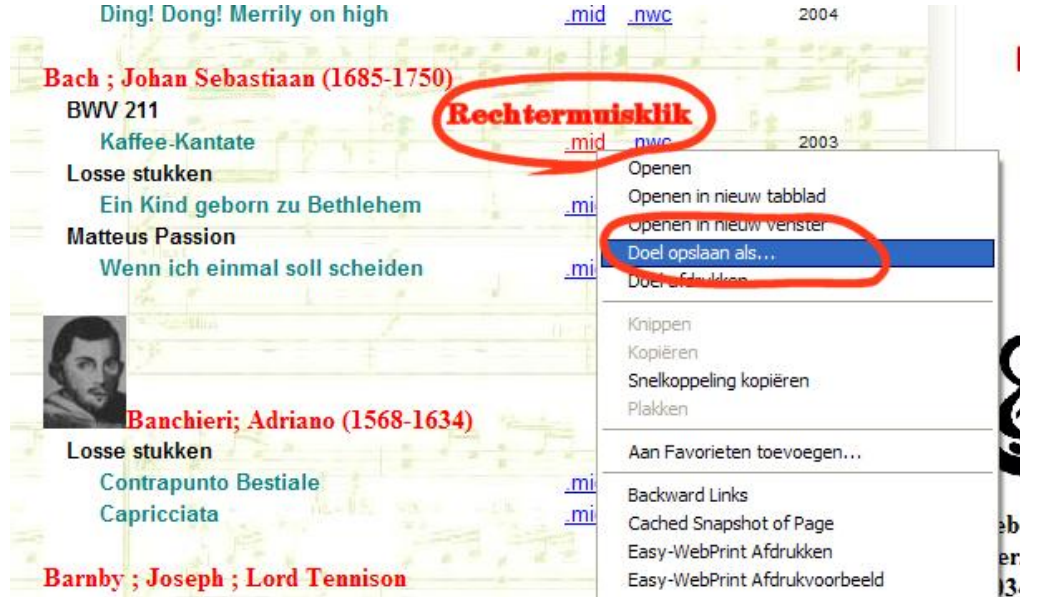

Sla de bestanden op een plek op die jij handig vindt. Af en toe is het handig om bestanden weer opnieuw van de website te halen omdat we regelmatig fouten herstellen.

*Scherzando* digitaal studeren

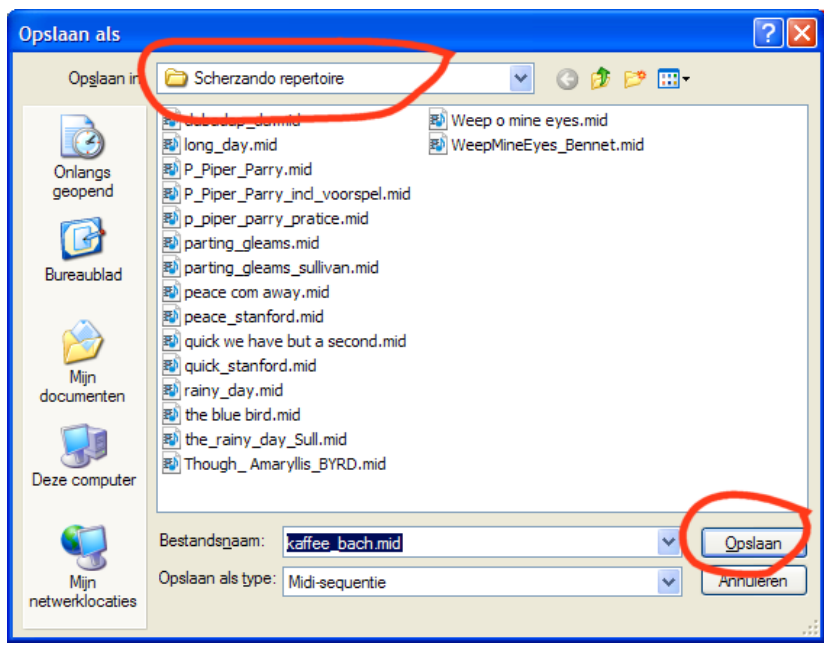

## <span id="page-18-0"></span>**4. Werken met de noteworthy viewer**

De noteworthy viewer, geeft je helaas héél weinig mogelijkheden om het afspelen te beïnvloeden, maar je krijgt wel de tekst en alle notenbalken te zien. Onderstaand hoe het eruit ziet.

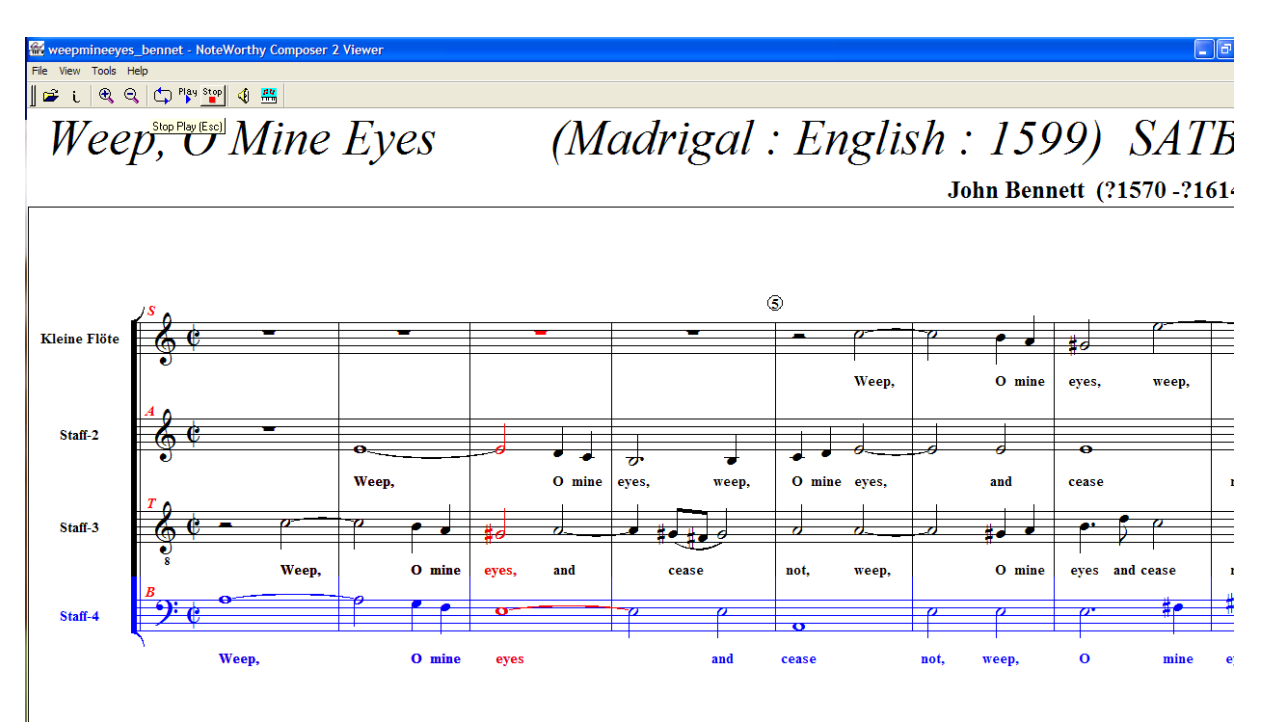

#### <span id="page-18-1"></span>*4.1. Downloaden van de noteworthy bestanden.*

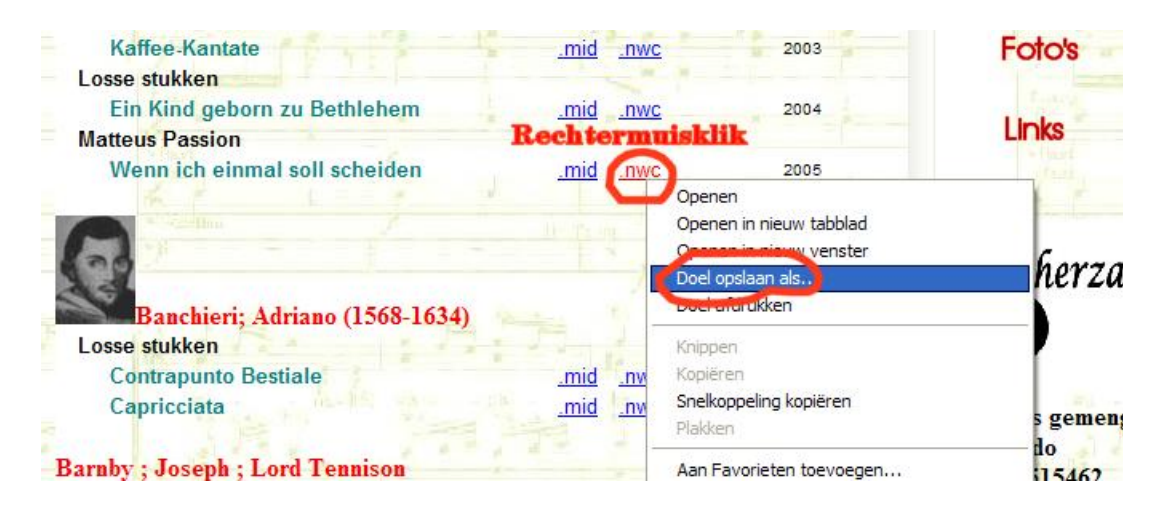

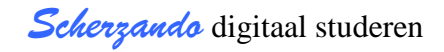

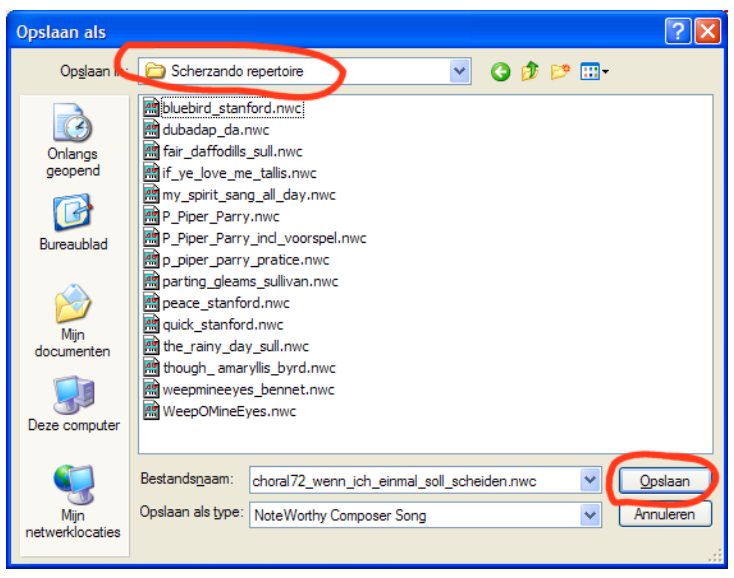

Het bestand daar neerzetten waar jij het handig vindt.

## <span id="page-19-0"></span>**5. Werken met de noteworthy composer.**

Het werken met de composer wordt hier maar voor een heel klein gedeelte getoond, namelijk alleen het deel dat je nodig hebt voor het instuderen.

Je kunt echter veel meer met de noteworthy composer, zelf muziek invoeren, tempo veranderen, geluidssterkte, enzovoort.

Als je noten zelf wilt invoeren, kan je het aan Paul Sloven of mijzelf vragen.

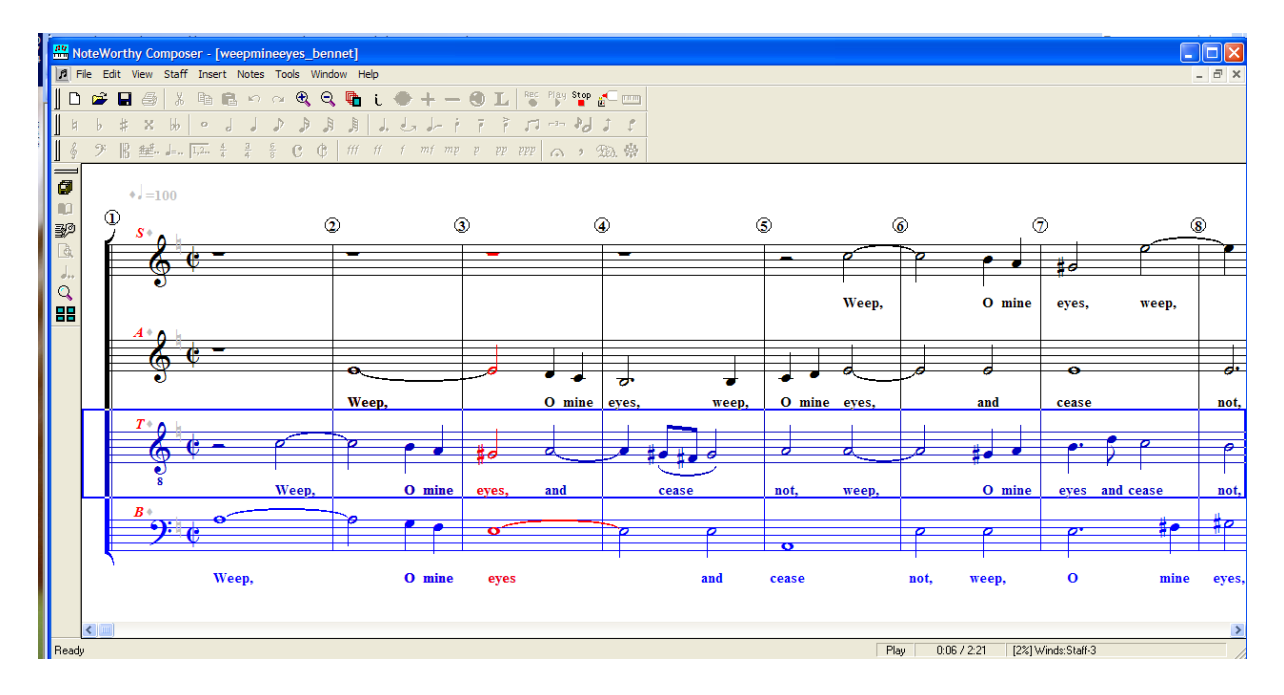

Het uitschakelen van een stemgroep is eenvoudig, het klikken op het luidspreker icoon.

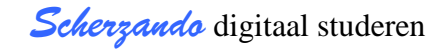

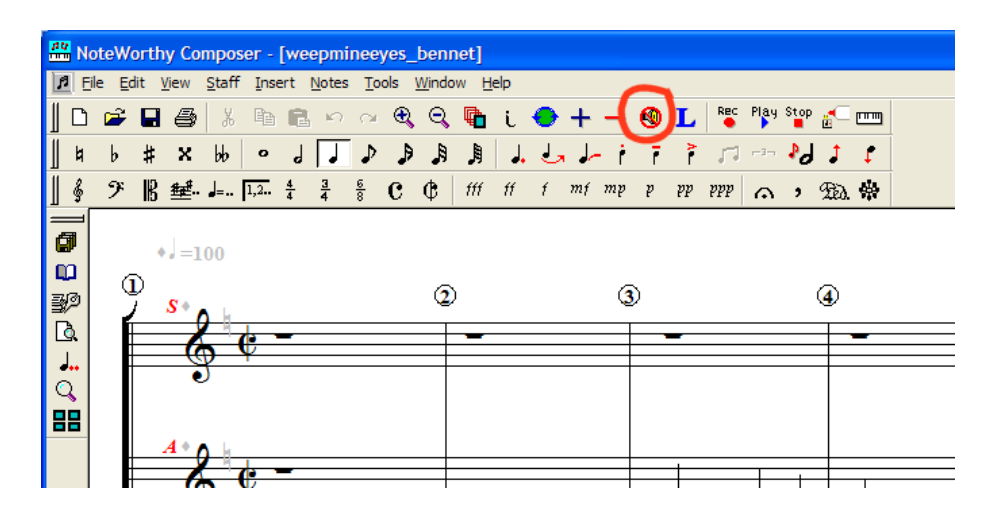

#### <span id="page-20-0"></span>*5.1. Muziek bestand nwc downloaden*

Als je met de noteworthy composer werk is het allemaal heel eenvoudig. Dubbelklikken op de letters nwc op de website en noteworthy composer wordt meteen gestart**. Lekker makkelijk**.

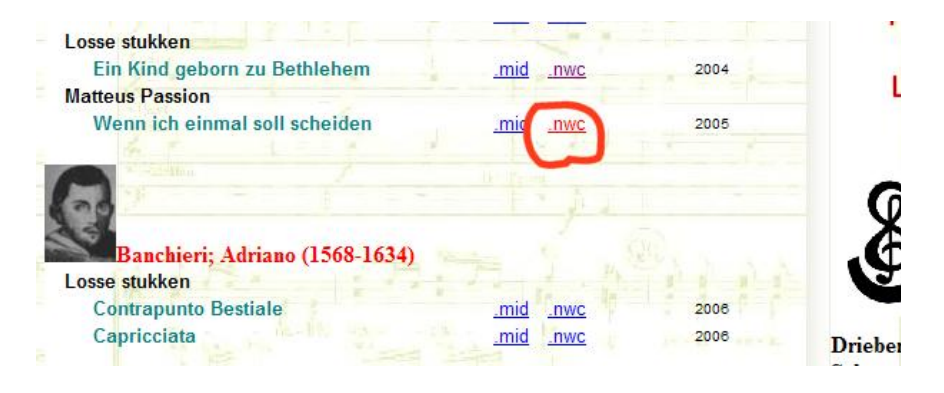

## <span id="page-20-1"></span>*5.2. Kopen van de noteworthy composer.*

De aanschaf kost je "maar" 39 USD en je kunt eea via het internet regelen; <http://www.noteworthysoftware.com/>

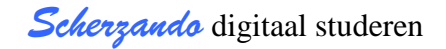

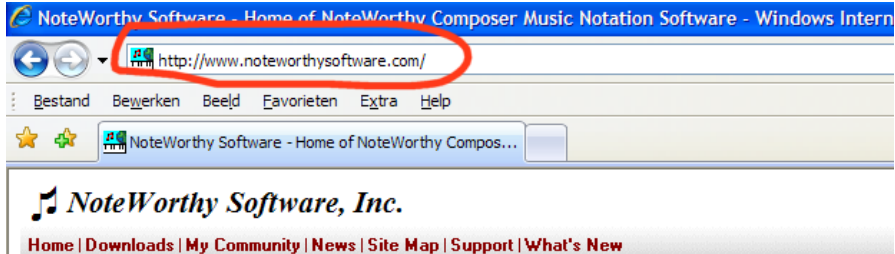

#### Welcome to the world of computer music notation!

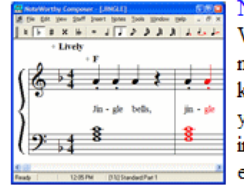

NoteWorthy Composer, our notation authoring tool, is a software music Windows. It allows you to create, record, edit, print and play back your notation. You can use the built-in transpose feature to quickly adapt a pa key to the native key for your instrument. The print feature makes it poss your desktop. You can also save your notation as a MIDI performance: including software karaoke players. If you have a computer and an interevaluation edition. It is a free download from this site. The licensed versi once you decide to purchase, the program is mailed to you on CD, as w

Computer system requirements: Any 32-bit version of Windows, including Windows 95, Windo Windows XP, and Windows Vista.

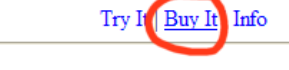

 $\frac{25}{100}$ We are currently shipping NoteWorthy Composer Version 1.75c on CD

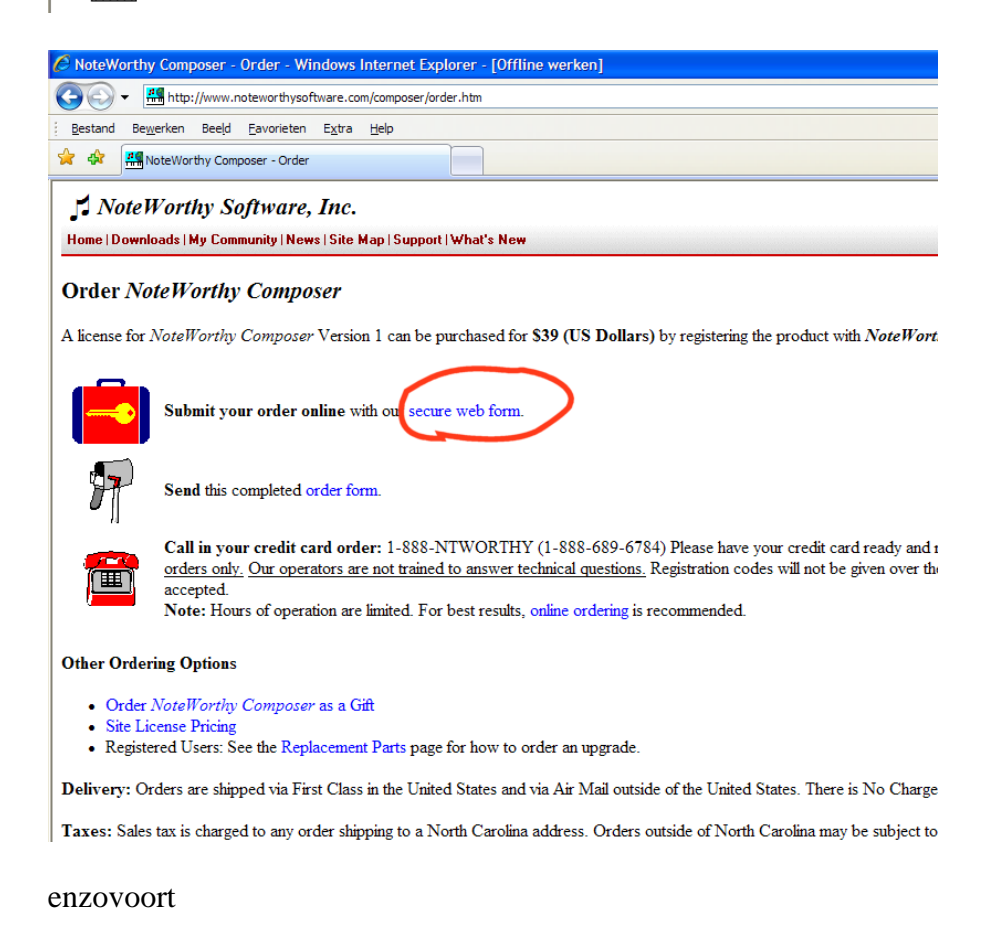

# <span id="page-22-0"></span>**6. Problemen?**

#### <span id="page-22-1"></span>*6.1. Er komt géén geluid!*

Het grootste probleem dat zich momenteel voordoet is dat alles lijkt te werken, maar dat er niet te horen is. Meestal is het probleem oplosbaar met de volgende handelingen.

Dubbelklik op het icoon-tje van de luidspreker.

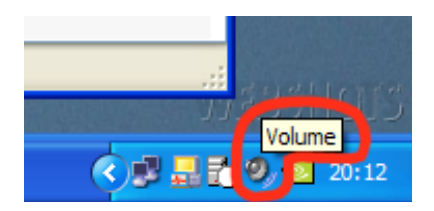

De schuif SW synthesizer wordt soms door Windows media player helemaal naar beneden geschoven, zet die weer bovenin.

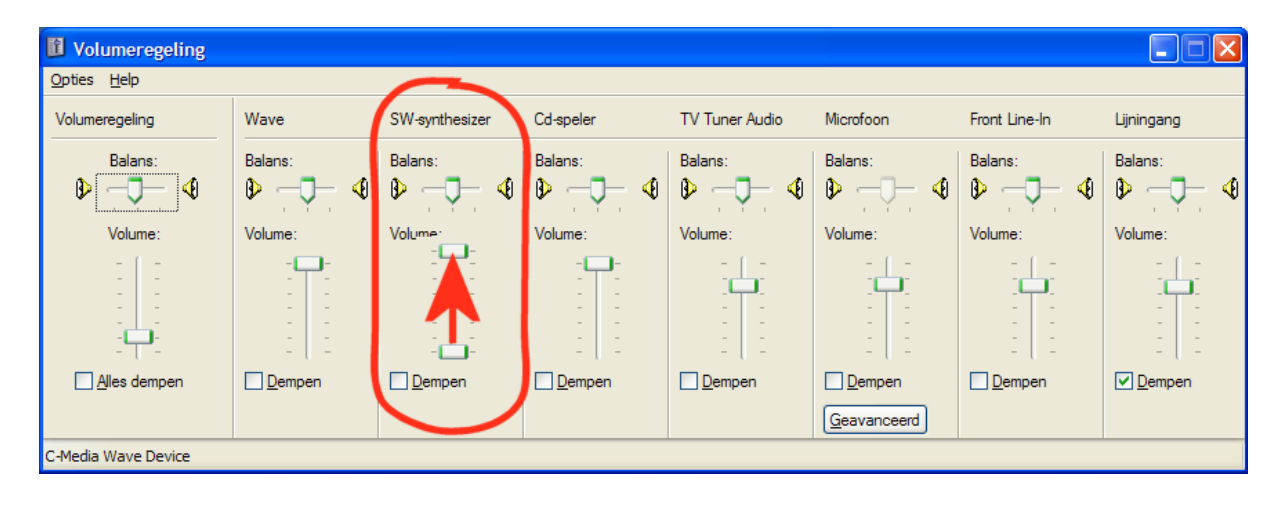